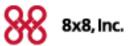

## Yealink W52P

for 8x8 Virtual Office

Charge your handset 14-16 hours prior to first use for best performance.

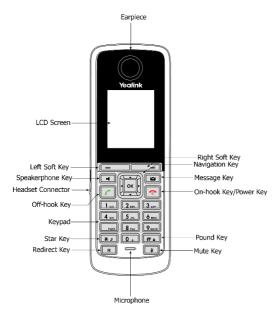

#### **Quick Start User Guide**

For detailed information, see the Yealink W52P for 8x8 Virtual Office User Guide available for download at

www.8x8.com/Support/BusinessSupport/Documentation.aspx.

## **Basic Handset Options**

## Installing the Battery

- 1. Open the battery cover.
- 2. Insert the batteries in the correct polarity.
- 3. Close the battery cover.

## Turning Handset On/Off

- To turn on the handset, do one of following:
  - Long press on until the LCD screen lights up.
  - Place the handset in the charger cradle. The handset will be turned on automatically.
- To turn off the handset, long press 🙃

## **Locking Keypad**

- Long press # a when the phone is idle to lock the keypad.
- Long press # a again when the phone is idle to unlock the keypad.

#### **Shortcuts**

This helps you get quick access to features by pressing the shortcut keys directly without having to scroll through the menu. You can press the following predefined shortcuts to access some frequently used features of your handset when the handset is idle:

- Press to access the call history.
- Press \_\_\_\_\_\_ to check the line status.
- Press \_\_\_\_\_to place an internal call.
- Press 🔻 to access the directory.
- Press 🖣 to decrease the ringer volume.
- Press 🕨 to increase the ringer volume.

## **Making Calls**

## To place a call directly:

- Press , then enter the desired number.
- Enter the desired number when the handset is idle, and then press .

If there are multiple lines assigned to your handset as outgoing lines, press the **Line** soft key first to select the desired line.

| To place a call from the local directory:                               |                                                              |
|-------------------------------------------------------------------------|--------------------------------------------------------------|
| 1. Press vhen the handset is idle.                                      | - If both the office number and the mobile                   |
| 2. Press • or • to highlight the desired entry,                         | number are stored for the contact in the                     |
| and then press .                                                        | selected directory, press the $\mathbf{OK}$ soft key to      |
| If both the office number and mobile number are                         | display the two numbers.                                     |
| stored, press or to highlight the desired number, and then press again. | Press 🛕 or 🔻 to highlight the desired                        |
| nomber, and mempless again.                                             | number.                                                      |
| To place a call from the call history:                                  | Press the $\mathbf{OK}$ soft key to assign the number to     |
| 1. Press the <b>History</b> soft key, and then select the               | the selected key.                                            |
| desired call history list.                                              | Last Call Return                                             |
| 2. Press • or • to highlight the desired entry,                         |                                                              |
| and then press .                                                        | ● Dial <b>*69</b> and press.                                 |
| To place a call from the redial number list:                            | Auto Attendant                                               |
| 1. Press when the handset is idle.                                      | • Dial <b>444</b> and follow the voice prompts.              |
| 2. Press or to highlight the desired entry,                             | Voicemail                                                    |
| and then press .                                                        | • Dial <b>555</b> and follow the voice prompts.              |
| To place a call using the speed dial key:                               | Transfer Call to Voicemail                                   |
| Long press the speed dial key to place a call to the                    | 1. Press the <b>Options</b> soft key during a call, and then |
| number assigned to it.                                                  | select <b>Hold</b> .                                         |
| Speed Dial                                                              | The call is placed on hold and the $lacktriangle$ icon is    |
|                                                                         | displayed on the LCD screen.                                 |
| Long press a key (2-9) to place a call to the number assigned to it.    | 2. Dial <b>594</b> and follow the voice prompts.             |
| Assigning Speed Dials                                                   | Conference Bridge                                            |
| 1. Press ox to enter the main menu.                                     | Dial <b>556</b> and follow the voice prompts.                |
| 2. Select ->Telephony->Speed Dial.                                      | Intercom Call                                                |
| 3. Press or to highlight the desired number,                            | Dial *64 followed by the number you want to make             |
| and then press the <b>Assign</b> soft key.                              | an intercom call to.                                         |
| 4. Press ▲ or ▼ to highlight the desired                                | • The called destination plays a warning tone and            |
| directory if there are multiple directories.                            | automatically answers the call in the earpiece.              |
| 5. Select the desired contact from the directory.                       |                                                              |
| 6. Do one of the following:                                             | Answering Calls                                              |
| - If only one number is stored for the contact in                       | To answer a call, do one of the following:                   |
| the selected directory, press the <b>OK</b> soft key to                 | • Press the <b>Accept</b> soft key.                          |
| assign the number to the selected key.                                  | • Press .                                                    |
|                                                                         | • Press .                                                    |
|                                                                         | Mute a Call                                                  |

• Press 🚺 during an active call.

• Press again to un-mute the call.

#### Call Hold

 Press the Options soft key during a call, and then select Hold.

#### **Call Transfer**

 While on a call, press R. Then dial the number you wish to transfer call to.

#### **Call Waiting**

- 1. Press ok to enter the main menu.
- 2. Select -> Call Waiting.
- 3. Press or to select the desired value from the **Status** field.
- 4. Press or to select the desired value from the **Tone** field.
- Press the Save soft key to accept the change or the Back soft key to cancel.

#### Turning Speakerphone On/Off

• While answering a call, press to turn speakerphone on.

## Turning Microphone Mute On/Off

- While on a call, press **1** to turn microphone mute on.
- Press to turn microphone mute off.

#### Turning Call Record On/Off

- While on a call, press \*0 to turn call record on.
- Press \*0 again to turn call record off.

## **Forwarding Calls**

Note: 8x8 recommends using online call forwarding instead of phone-based call forwarding so your call forwarding instructions are stored online instead of on your phone. If you set your call forwarding rules on your phone, they will not be in effect if your phone is disconnected from an Internet connection.

# To enable online call forwarding (Virtual Office):

- Log on to your Virtual Office Online dashboard at http://virtualoffice.8x8.com
- 2. Select **Settings** then **Call Forwarding**.
- 3. Update your Call Forwarding Rules and press Save.

You can return to Virtual Office Online at any time to update your Call Forwarding Rules.

## **Changing Settings**

## Adjusting Speaker/Headset Volume

1. Press or during a call to adjust the volume of the currently used audio device.

## **Adjusting Ringer Volume**

1. Press or when the handset is idle to adjust the ringer volume.

#### **Changing Ringing Tone**

- 1. Press the **OK** key to enter the main menu, and then select **Settings->Audio->Ring Tones ->Melodies**.
- Press or to highlight the Intercom Call option or the desired line.
- 3. Press or to select the desired ring tone.
- 4. Press the **Save** soft key to accept the change.

## **Adding Contact to Local Directory**

- Press the OK key to enter the main menu, and then select Directory.
- 2. Press the Options soft key, and then select New

#### Contact.

- Enter the desired values in the Name, Number and Mobile fields.
- 4. Press the **Save** soft key to accept the change.

## **System Status**

To display the system status (Base station status, Handset status, Line status)

## To check the base station status:

- 1. Press ok to enter the main menu.

The LCD screen displays status information of the base station and the Network option.

- **3.** Press or to scroll through and view the status information.
- 4. Select Network.

The LCD screen displays the network settings.

#### To check the handset status:

- 1. Press ok to enter the main menu.
- 2. Select ->Handset.
- 3. Press or to scroll through the static information.

#### To check the line status:

Do one of the following:

- Press the **Line** soft key when the handset is idle to check the line status directly.
- Press ox to enter the main menu.

  Select -> Line Status.

#### **Handset Icons**

External incoming call

Internal incoming call ((1))

Missed call

Battery charging

Keypad locked

Microphone muted

Silent mode

For more icons, refer to the full user guide available for download at

www.8x8.com/Support/BusinessSupport/Documenta tion.aspx.

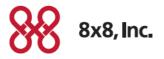